# How to print and co-brand the Care Opinion Leaflet

#### **What is Care Opinion?**

Care Opinion is an independent site where anyone can share their stories about their experience of care. The site covers health and aged care, and community services in Australia, giving service users, their families and carers the opportunity to publish their personal experiences, good or bad, of the care system.

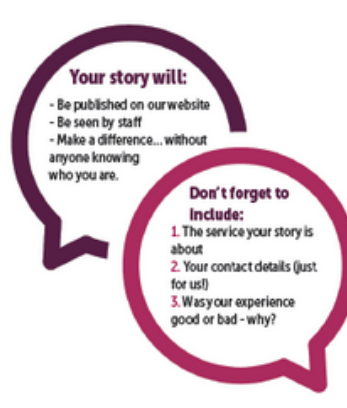

#### **Check out our website!**

For more information visit the Care Opinion website at: www.careopinion.org.au

Did you know you can submit your story online? Visit: www.careopinion.org.au/tellyourstory OR scan the QR<br>Code on the front of this leaflet.

### **We CARE about your OPINION**

#### What happens to my story?

Your story will be mailed to the Care Opinion team who will take care to enter your story to the platform exactly how you have written it.

Your story will then join the moderation queue where the Care Opinion team will carefully moderate and anonymise your story in line with our guidelines and to protect your identity in the public domain.

When your story has passed through moderation, we will publish your story on the Care Opinion site and we will notify the service your story is about, inviting them to respond to it via our platform.

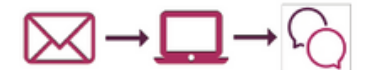

#### What should I do with this leaflet?

Please place this leaflet in the Reply-Paid envelope provided and post back to Care Opinion at the below address

Care Opinion Australia Reply-Paid 588 P.O. Box 588 Everton Park QLD 4053 Australia

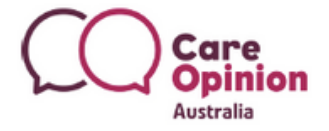

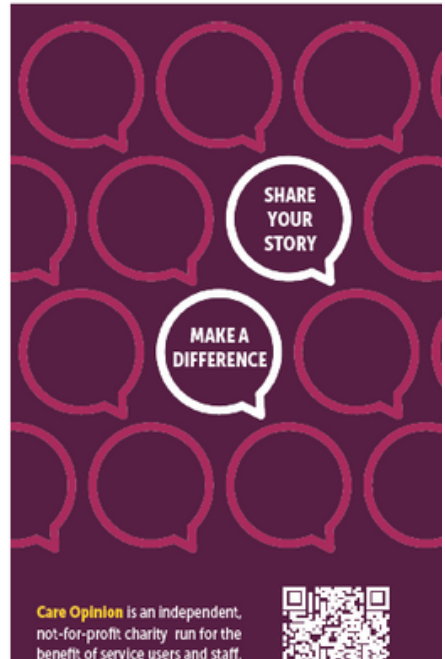

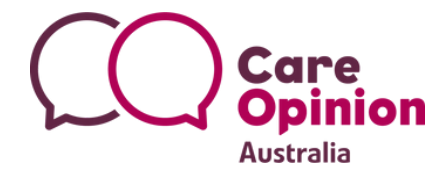

### **Co-branding the A4 Leaflet PDF**

You can find a wide range of resources available on the [promotional](https://www.careopinion.org.au/info/promotional-materials) materials pages. Print materials are often saved as PDF files. Visit the print [materials](https://www.careopinion.org.au/info/printable-materials) page, scroll down and select the **A4 Leaflet**.

## **Print materials**

The below material can be printed and displayed within your service. Depending on your access to a printer you may need to outsource the printing of some materials (i.e. business cards, stickers etc). Please see the print material sample sheet for an overview of available materials.

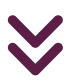

### **A4 LEAFLET**

- 1. You will find the file in your downloads.
- 2. Open the file PDF in adobe.

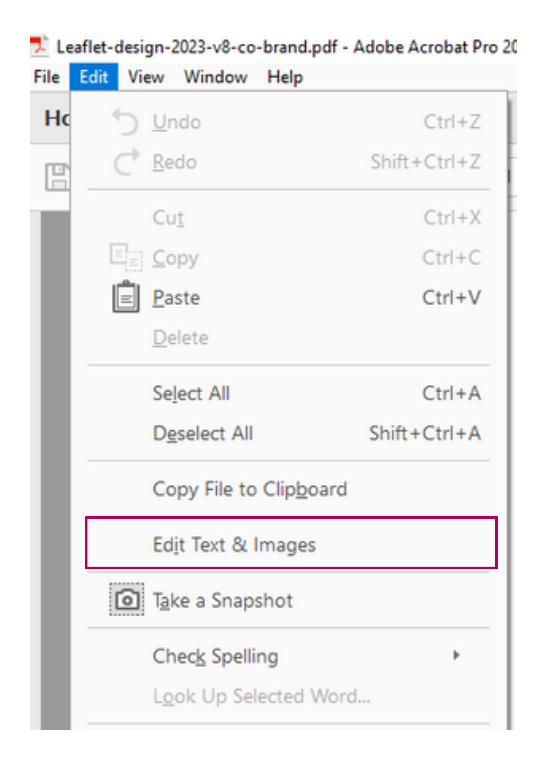

3. On the left hand side, drop down the 'Edit' tab. Select 'Edit Text & Images'.

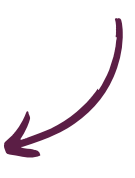

### 4. Select 'Add Image' from the top bar.

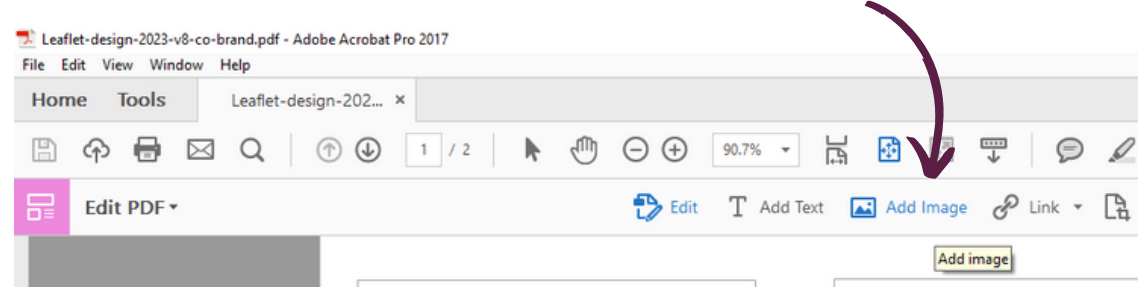

### 5. Search in your files and select **your logo**. Click 'Open'.

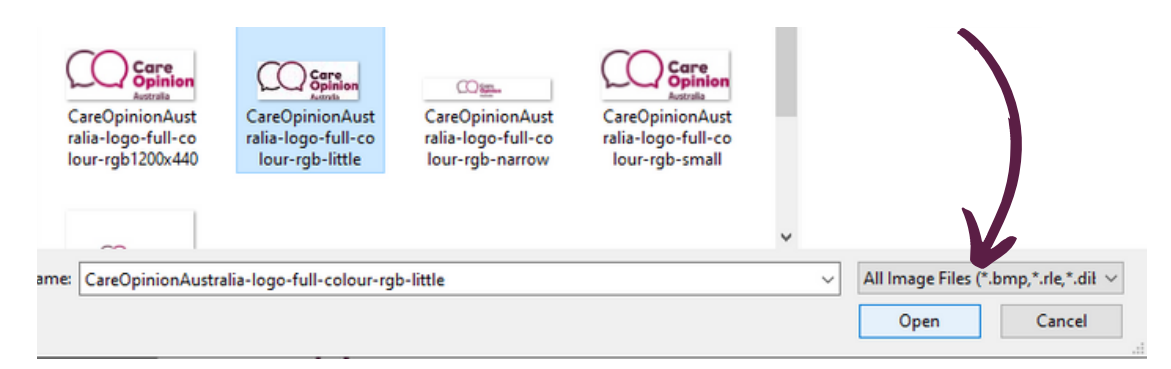

6. Drag your logo to the bottom, middle section of the first page in the allotted gap. Don't forget to save!

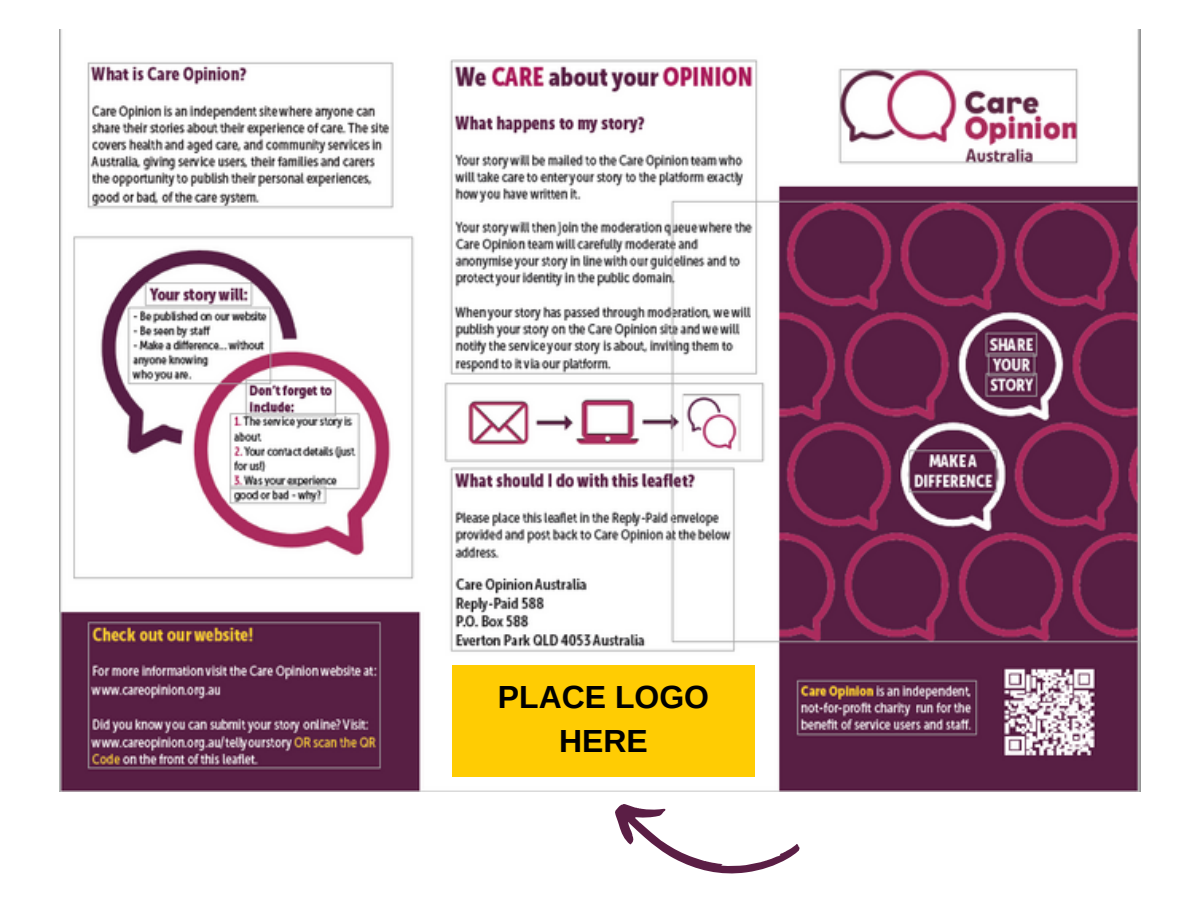

### **Printing the A4 Leaflet PDF**

The A4 Leaflet requires some printing set-up that may differ from the automatic printing settings your printer has in place. How this looks for your printer may differ slightly, the instructions below show what this might look like for you.

The print settings are as follows:

- Print in colour
- Flip on short edge
- Actual size
- No margins

You may need to open 'printer properties' to access some printing set-up.

> ◯ Standard (a) None

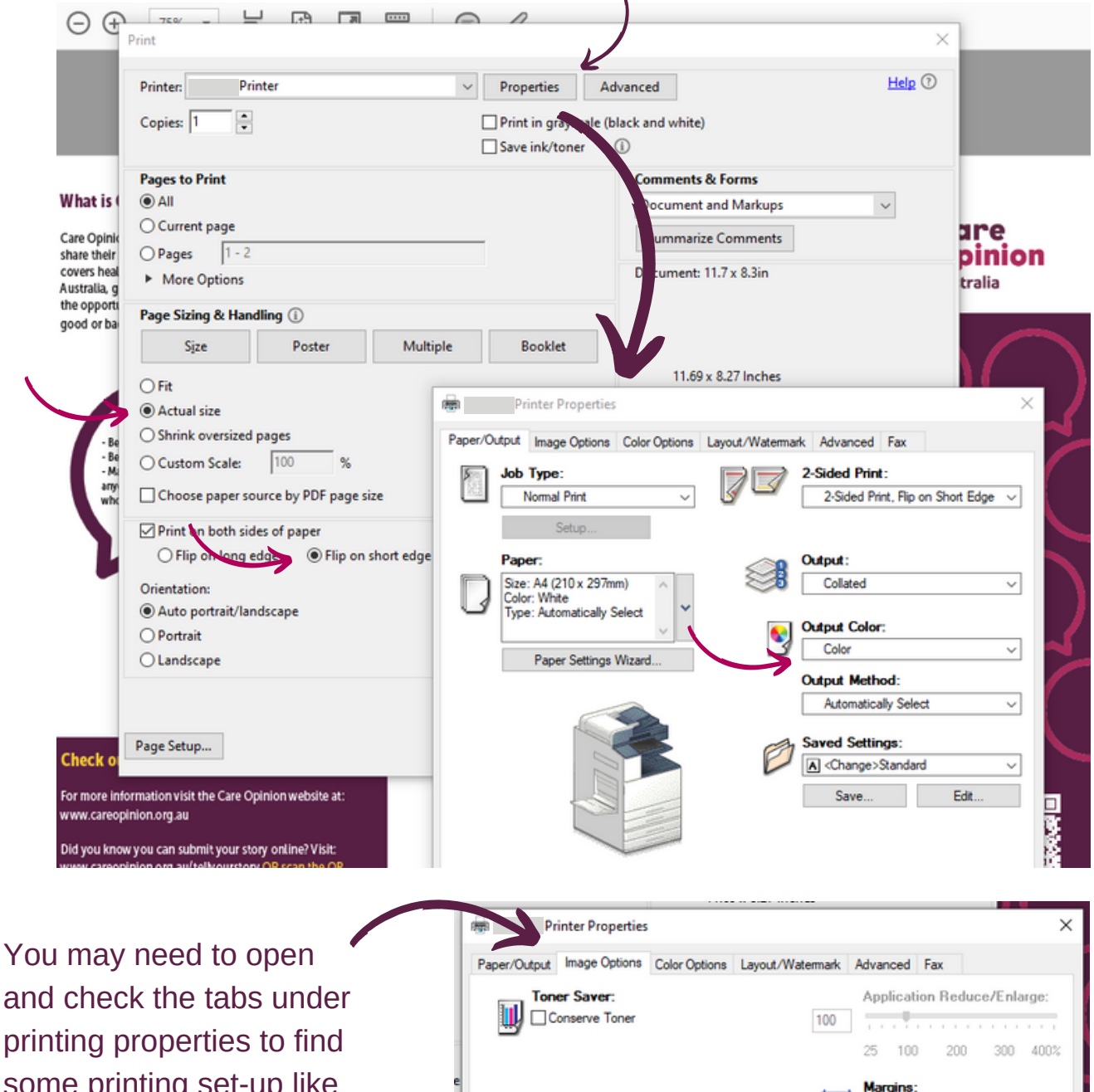

some printing set-up like margins.